## Zapiranje razredov za gospodarstvo

Zadnja sprememba 29/12/2023 2:53 pm CET | Objavljeno 23/12/2020

## **Kontrola kontov za avtomatsko zapiranje razredov in prenos v novo leto**

Vsi konti, katerih saldo se prenaša v novo leto morajo imeti s kljukico označeno polje **Prenos v novo leto.** To so konti razredov 0, 1, 2, 3, 6 in 9.

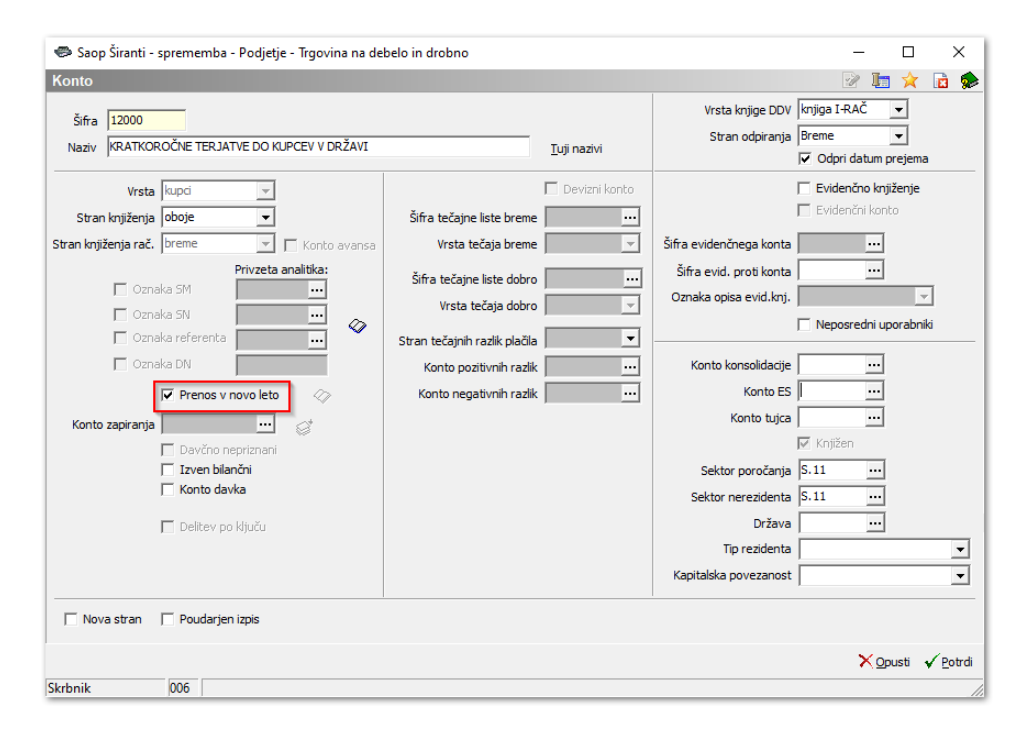

Konti razredov 4, 7 se konec obračunskega leta saldirajo, stanja se preko razreda 8 prenesejo na konte razreda 9, zato ti konti **ne smejo imeti kljukice.** Zaradi avtomatskega zapiranja razredov, ki nam ga ponuja modul Dvostavno knjigovodstvo, je potrebno imeti na teh kontih vpisan **konto zapiranja**.

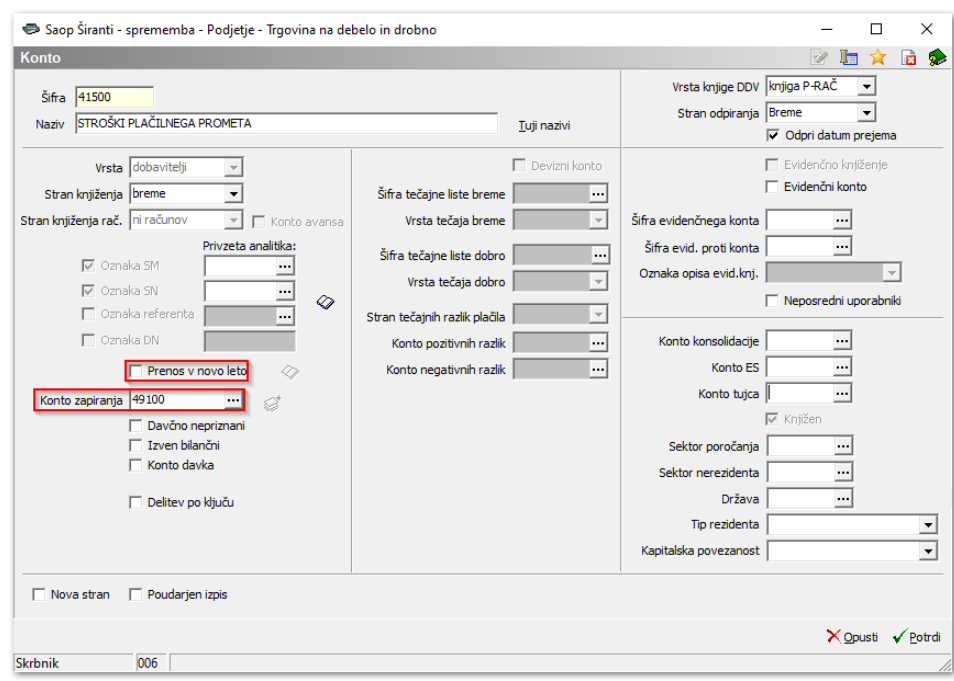

Enako vpišemo in označimo za konte odhodkov in prihodkov.

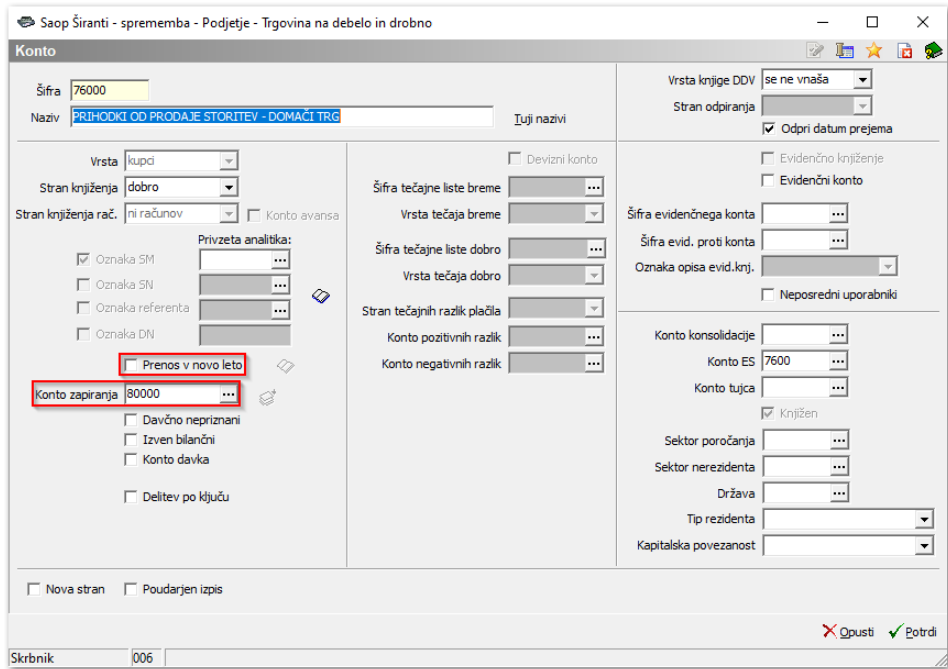

V kontnem planu preverimo, če imajo vsi konti pravilne nastavitve. To najlažje storimo tako, da si iz desne strani preglednice kontnega plana na začetek postavimo stolpca: **Prenos v novo leto** in **Konto zapiranja**. Konto zapiranja nastavimo samo pred prvim avtomatskim zapiranjem kontov v Dvostavnem knjigovodstvu. Naslednja leta nam teh kontov ne bo potrebno ponovno nastavljati, razen pri novo odprtih kontih.

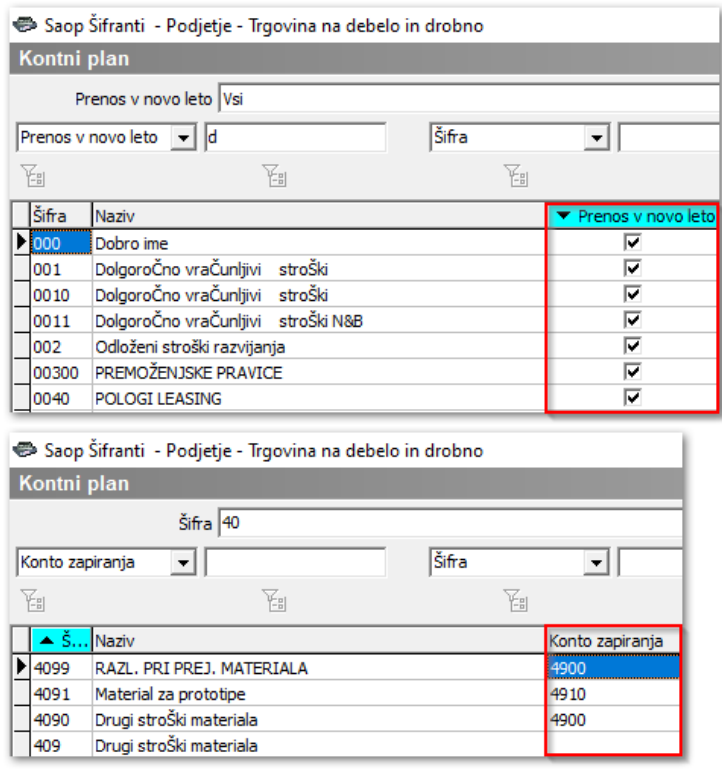

## **Zapiranje razredov**

Ko imamo urejene nastavitve na vseh kontih, lahko preidemo na obdelavo zapiranje razredov, ki jo najdemo v meniju **Letne obdelave / Zapiranje razredov**.

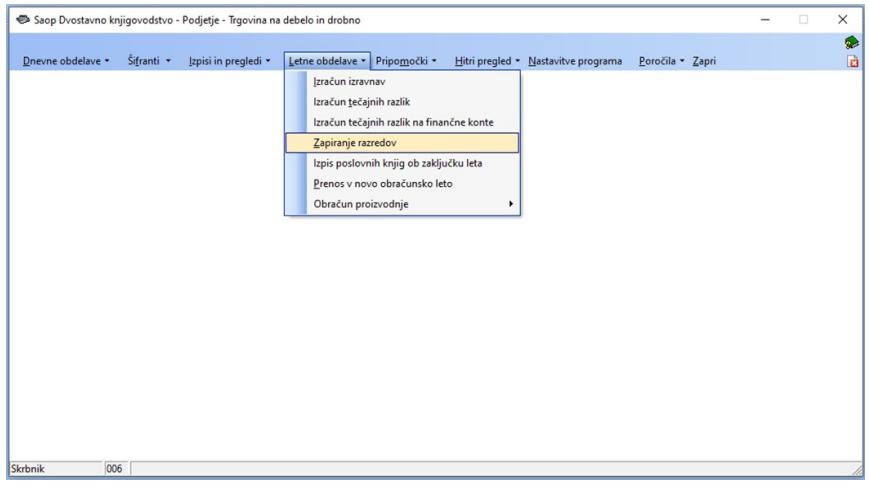

- **Leto** predlaga se nam leto, za katero bomo izvajali zapiranje razredov.
- **Obdobja od..do** vpišemo obdobja, za katerega zapiramo razrede (od 001 do 012).
- **Konto od..do** vpišemo konte, ki jih bomo zapirali (za vsak razred posebej).
- **Zapiramo po analitiki** iz spustnega seznama izberemo

## ali zapiramo **Zbirno po kontu** ali **Posamezno po analitikah**.

Izbiro Zbirno po kontu uporabimo, ko stroške ali prihodke, ki smo jih med letom knjižili analitično, želimo zapreti z zbirno vknjižbo na eno skupno analitiko. Pri tej izbiri je potrebno določiti skupne analitike za zapiranje. Program nam odpre polja za vnos Stranke, Stroškovnega mesta, Stroškovnega nosilca, Referenta, Delovnega naloga, Analitike 1, 2 in / ali 3 glede na kombinacije nastavitve kontov v kontnem planu.

Izbiro Posamezno po analitikah uporabimo takrat, ko želimo, da ima vsaka kombinacija analitik svojo vknjižbo zapiranja. Pri tej izbiri bomo imeli večje število vknjižb zapiranja, saj bo program za vsak posamezen konto izračunal zapiranje za vsako kombinacijo analitik na kontu. Ta način zapiranja se priporoča pri uporabnikih, ki izpisujejo analitične bilance npr. bilanco stroškovnega mesta.

- **Zapiranje po saldu** uporabimo v primeru, ko želimo konto zapreti samo z eno protivknjižbo za posamezno analitiko.
- **Zapiranje po prometu** uporabimo v primeru, ko smo na konte R4 in R7 knjižili tako v breme kot v dobro in želimo, da nam program tako tudi zapira.

V spodnjem delu okna vpišemo še nastavitve za knjiženje temeljnice zapiranja razredov.

- **Obdobje,** v katero bomo poknjižili zapiranje. Saldiramo na zadnje obdobje poslovnega leta (obdobje 12).
- Vpišemo **Temeljnico** za zapiranje. Svetujemo, da je to ločena temeljnica s poljubno oznako.
- Izberemo **Dogodek** za knjiženje splošnih temeljnic.
- Vpišemo **Datum vknjižbe**. V kolikor je koledarsko leto enako poslovnemu letu je to **31.12.XXXX**.
- V **Opis vknjižbe** vpišemo poljubno besedilo ter potrdimo.

Svetujemo, da se zapiranje izvede v dveh korakih. Najprej naredimo zapiranje razreda 4 in potem ponovimo zapiranje še razreda 7.

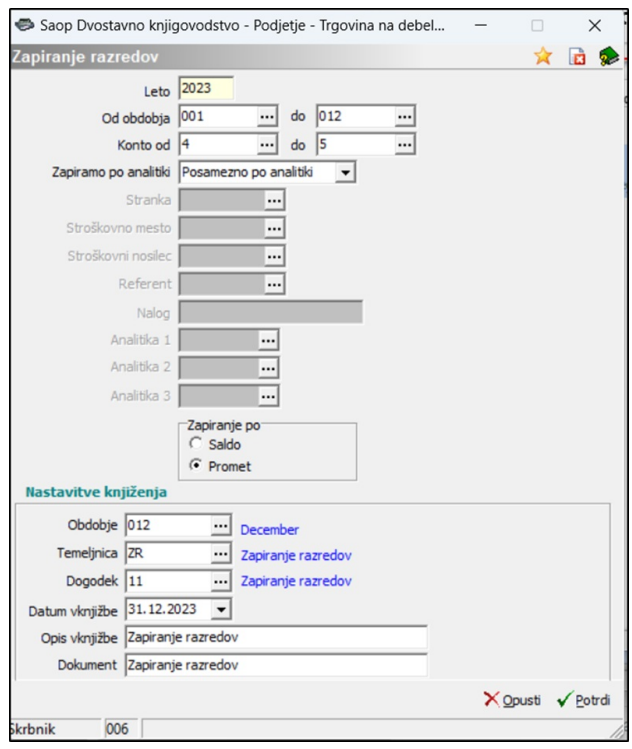

Ko potrdimo, nam program javi, da je zapiranje končano, v posrednem knjiženju pa nas čakajo vknjižbe zapiranja razredov.

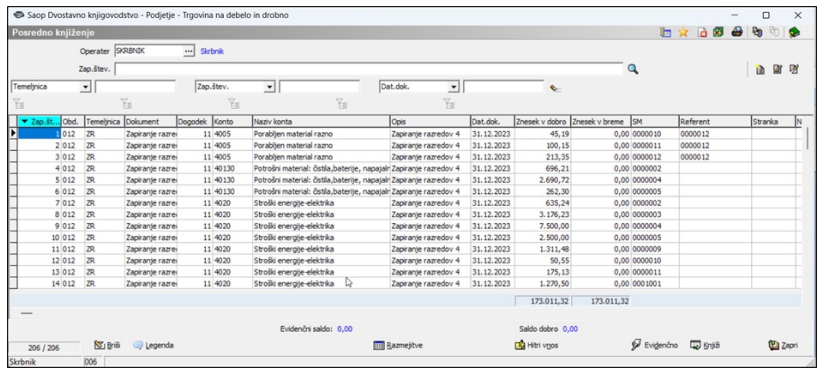

V posrednem knjiženju lahko s klikom na ikono  $\bigoplus$  v zgornjem desnem delu zaslona izpišemo **Kontrolno bruto bilanco**. To je bruto bilanca, ki upošteva tudi tiste vknjižbe, ki se nahajajo v posrednem knjiženju.

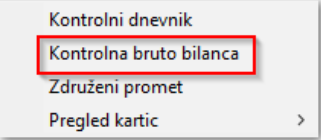

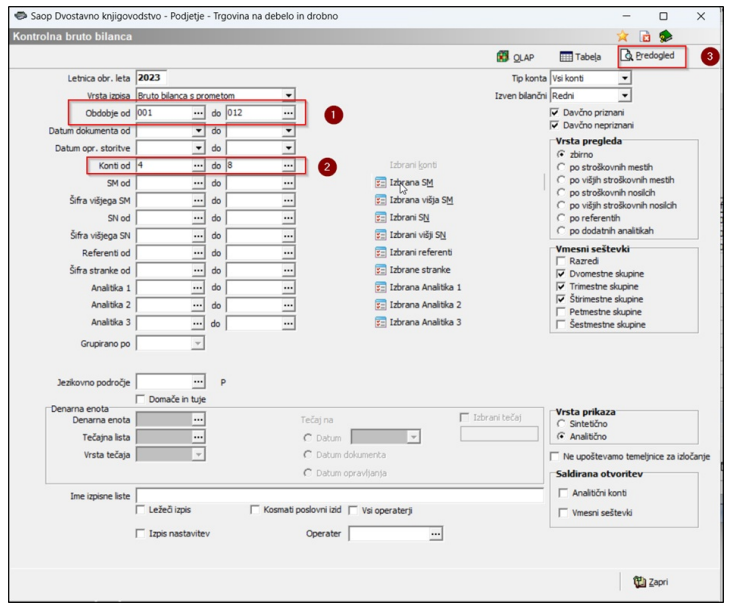

Z izpisom kontrolne bruto bilance preverimo ali so vsi konti razreda 4 in 7 saldirani.

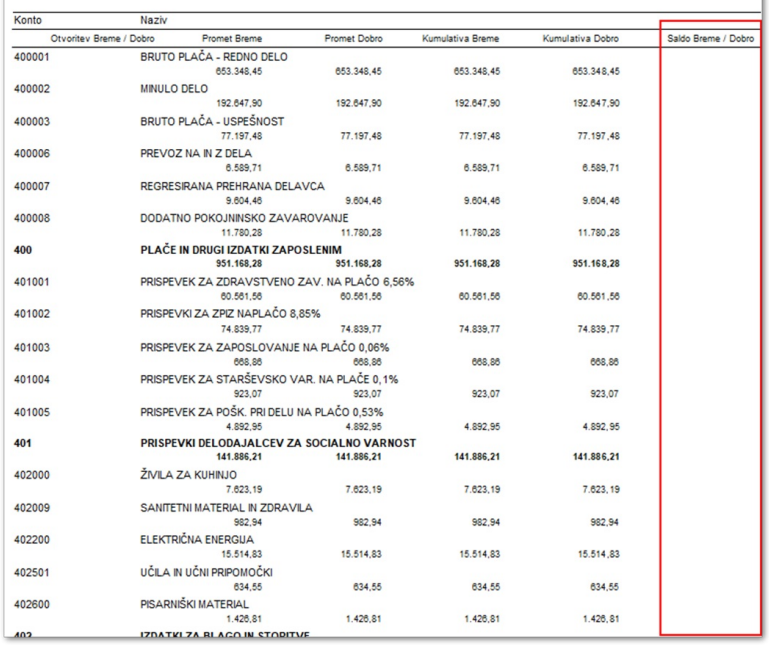

Postopek **Zapiranje razredov** je ponovljiv postopek. Če npr. s pregledom kontrolne bruto bilance ugotovimo, da nek konto ni zaprt, lahko v posrednem knjiženju vse knjižbe izbrišemo, kontu nastavimo manjkajoči konto zapiranja in celoten postopek ponovimo.

Če je vse v redu, lahko vknjižbe prenesemo v glavno knjigo, tako da kliknemo

**Ey** Knjiži

.

Tako zapremo vse stroške oz. odhodke in prihodke. V posredno

knjiženje ročno doknjižimo še končne vknjižbe.

Preden pa naredimo prenos v novo leto, moramo obvezno narediti **Usklajevanje kumulative in Usklajevanje Zaprtih zneskov**.